# **JUAS**スクエア **2021**オンライン 参加お申込手順

JUASスクエア2021オンライン 変化を味方に ~デジタル中心へ マインドチェンジ!!~  $\blacksquare$ 2021年7月14日(水) - 15日(木) 2日間 オンライン開催  $\mathbf{r}$ پ

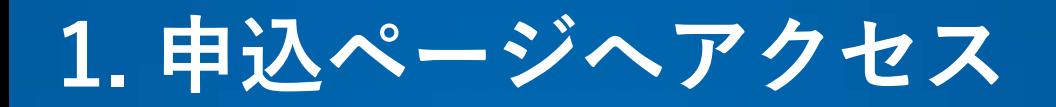

<https://juas.or.jp/sq2021online/>

① JUASスクエア2021オンライン Webサイト上部にある「お申し込み」ボタンをクリックしてください。 → JUASスクエア2021オンラインの参加申込ページにリンクします。

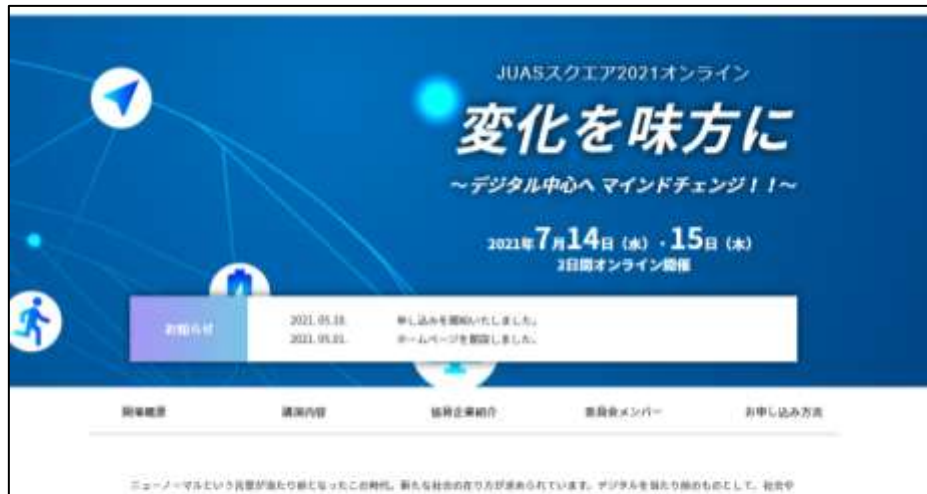

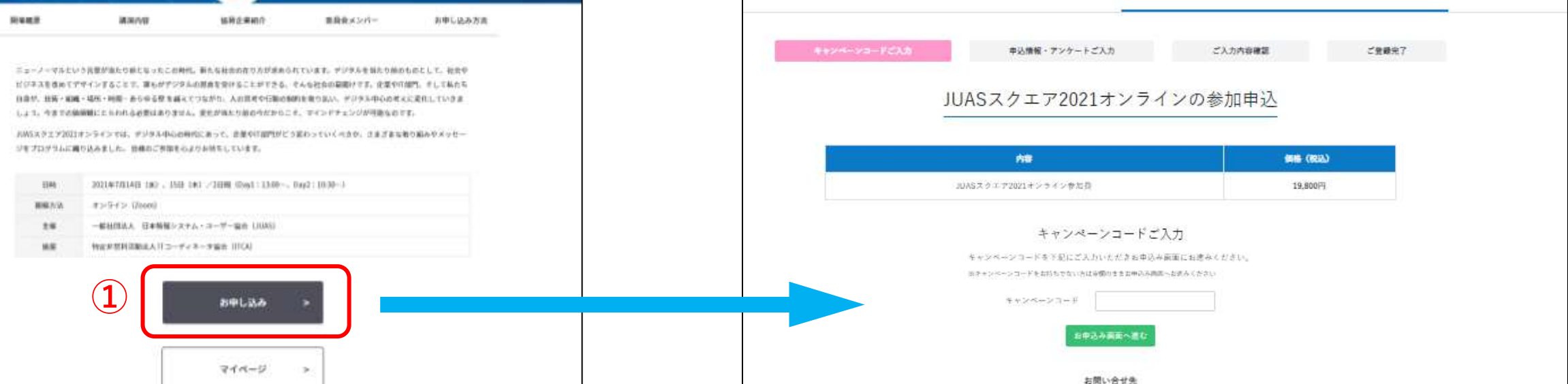

<https://juassquare2021online.jp/application>

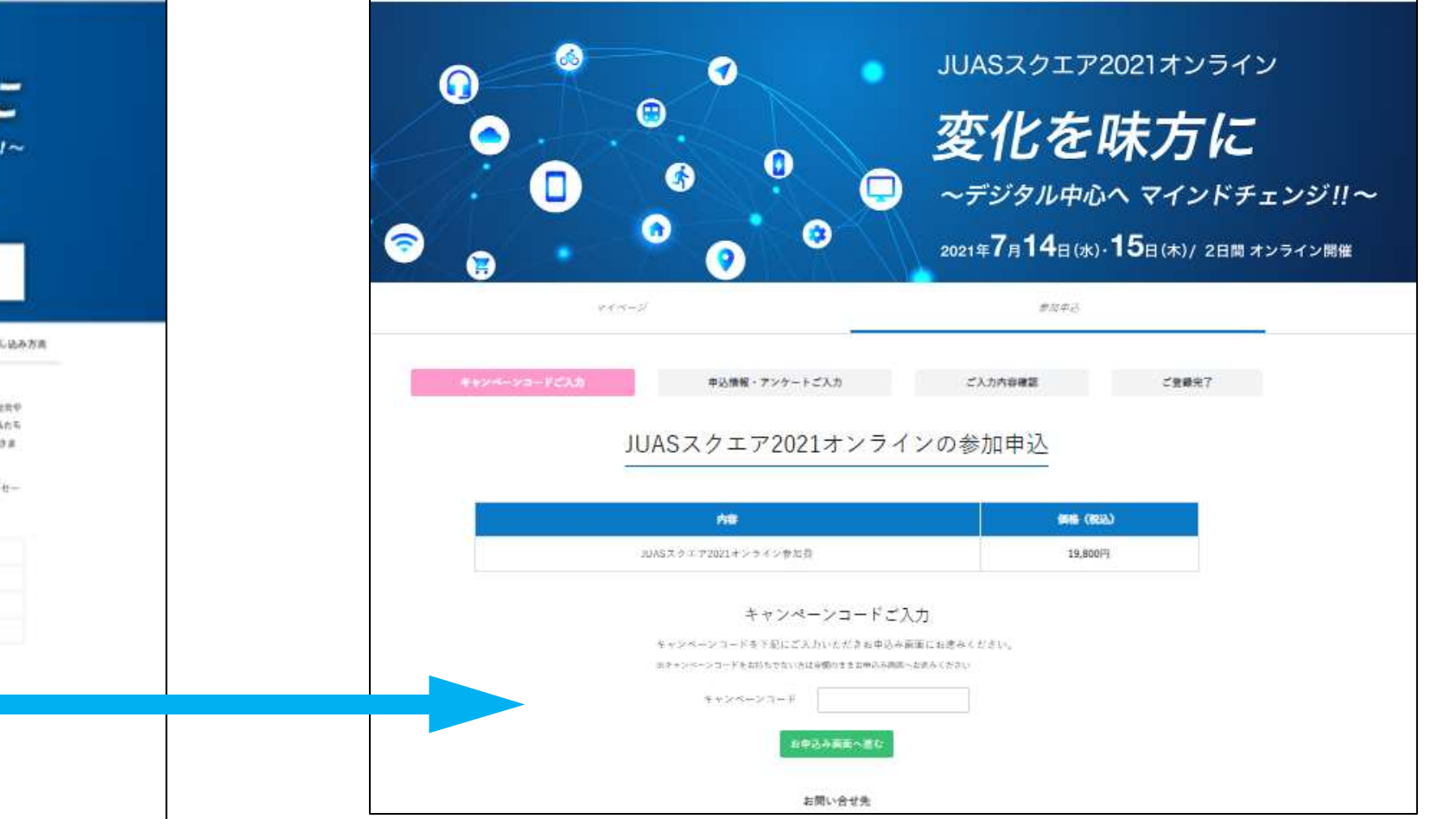

**2. キャンペーンコード(お持ちの場合)のご入力**

- ① キャンペーンコードをお持ちの方は、キャンペーンコードをご入力ください。 (キャンペーンコードをお持ちでない方は空欄のままとなります)
- ② 「お申込み画面へ進む」をクリックしてください。→「申込情報・アンケートご入力」ページに移ります。

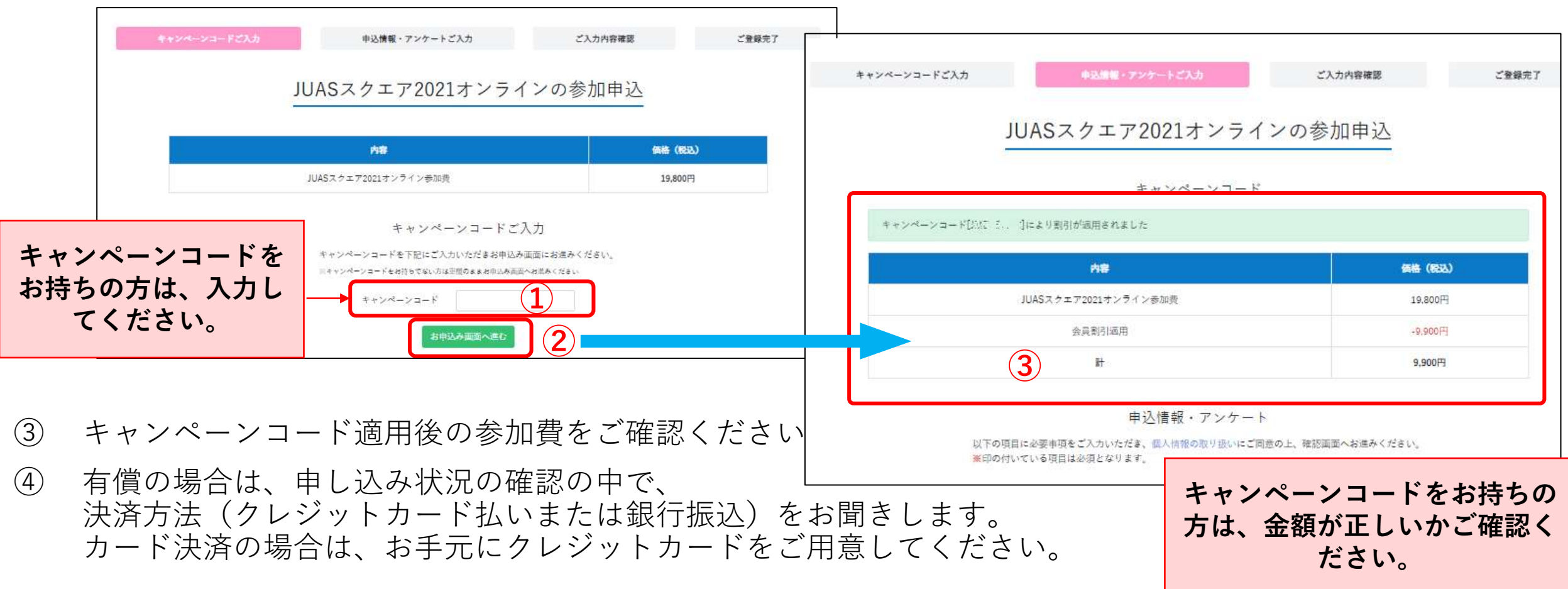

#### **3. 参加セッションのご登録**

- ① 個人情報の取り扱いを確認・ご同意の上、お申込情報・アンケートを入力ください。
- ② 参加希望セッションにチェックをいれてください。なお、後日、マイページにログインして、参加セッショ ンを変更いただけます。

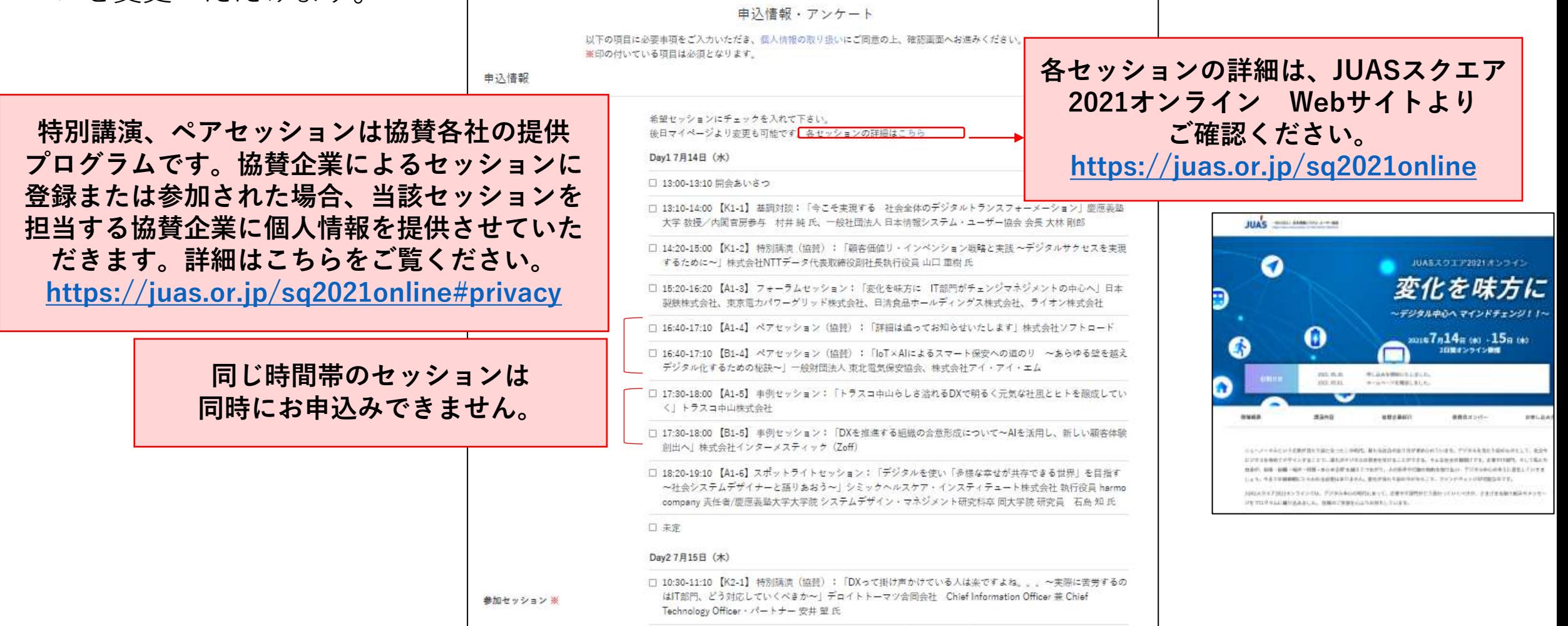

### **4. 申込者情報/アンケートのご入力**

① 必要事項を入力して下さい。※印は必須項目です。

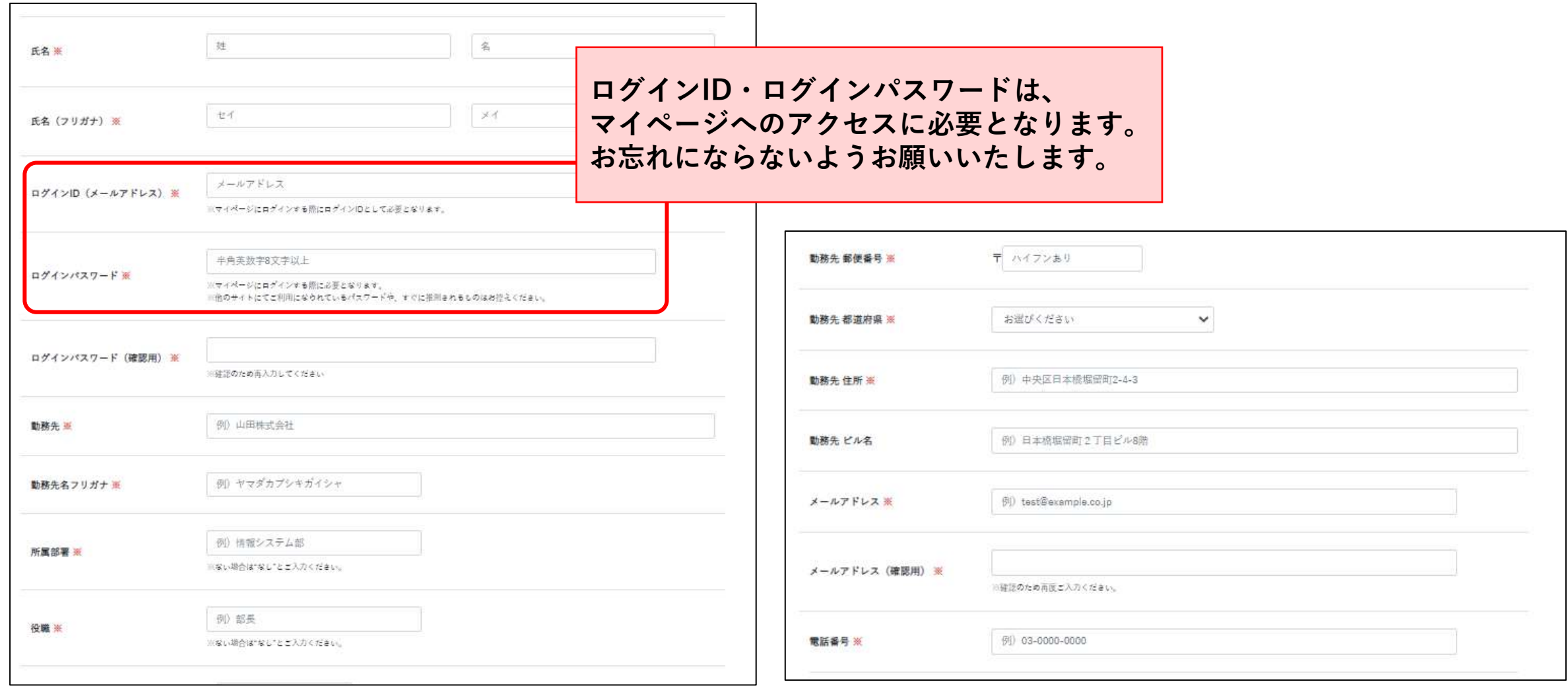

## **5. お支払いについて(有料の方のみ対象です)**

① クレジットカード決済または銀行振込をご選択ください。

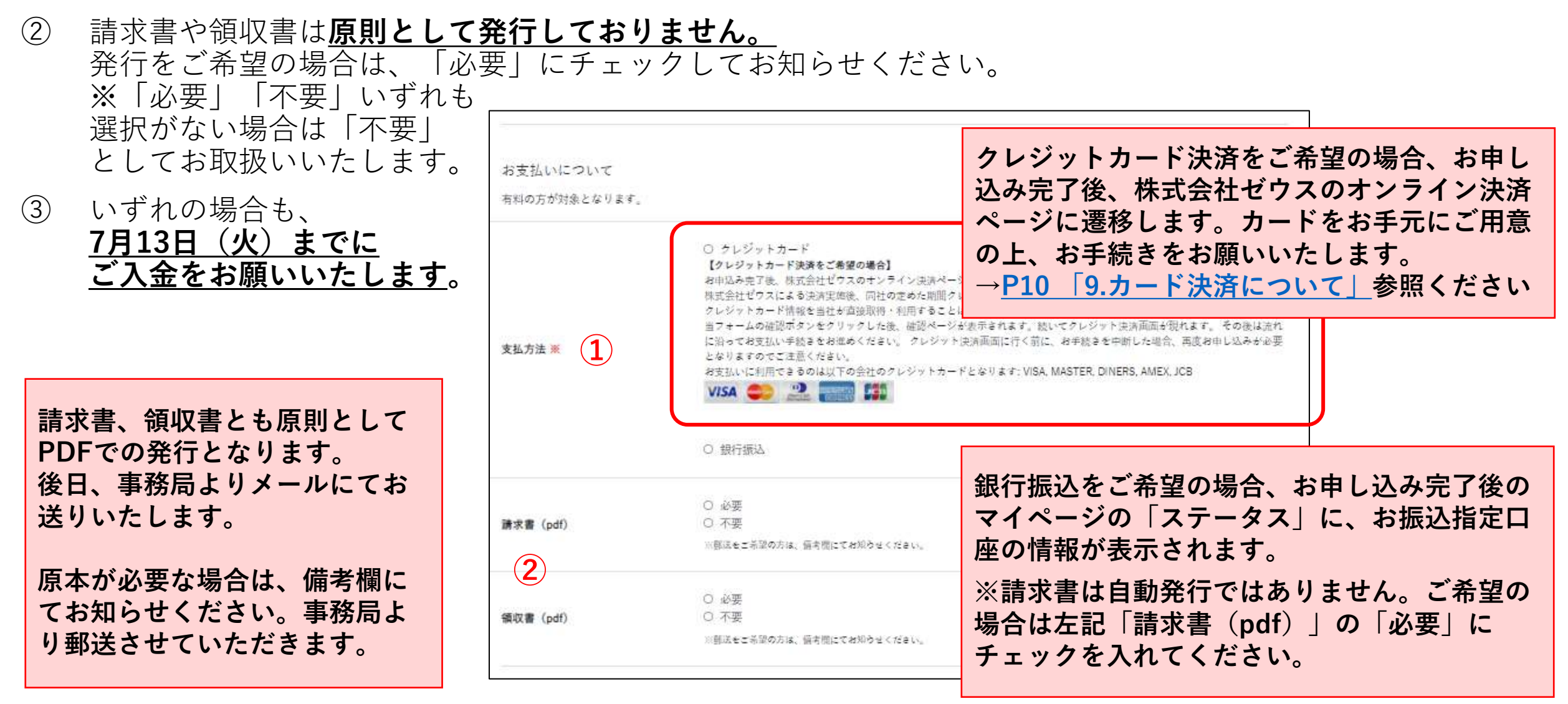

### **6. 入力内容のご確認**

- 必要事項を入力し、個人情報の取扱いをご確認・同意のうえ、「確認画面に進む」をクリックしてください。
- 「ご入力内容確認」ページにて、お申込内容(参加セッション、申込者情報、支払方法(有料時)、アン ケート回答、参加金額(有料時))をご確認ください。
- 間違いがなければ、「送信」をクリックしてください。

 訂正等がある場合は「戻る」をクリックし、修正してください。 ※ログインパスワードは戻った時点でクリアされますので 再度入力ください。

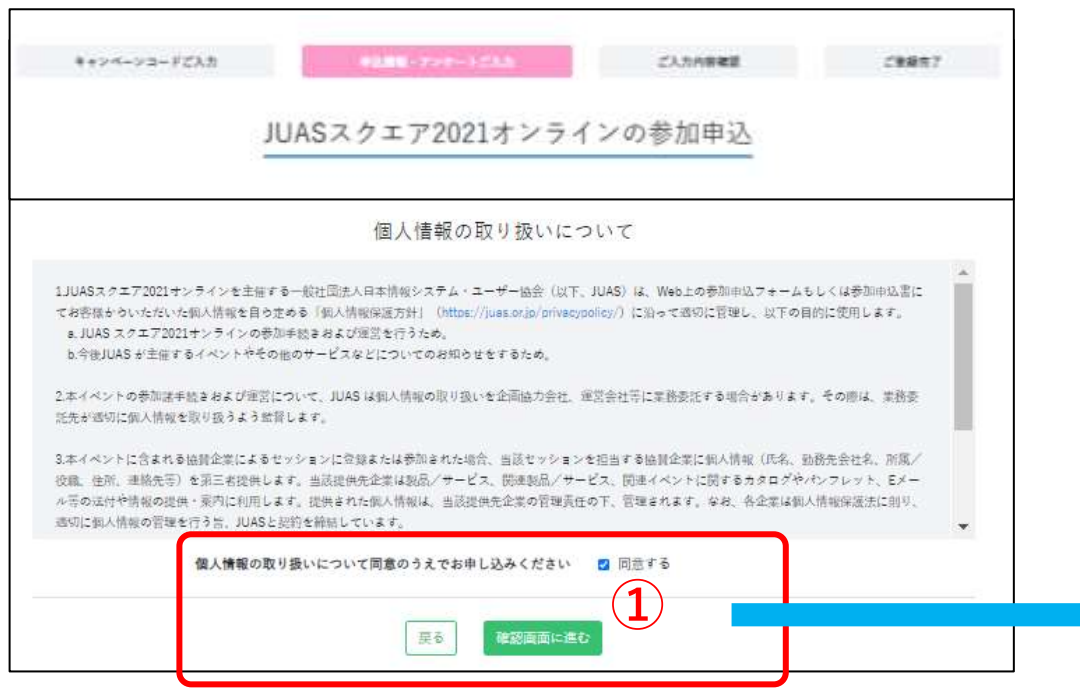

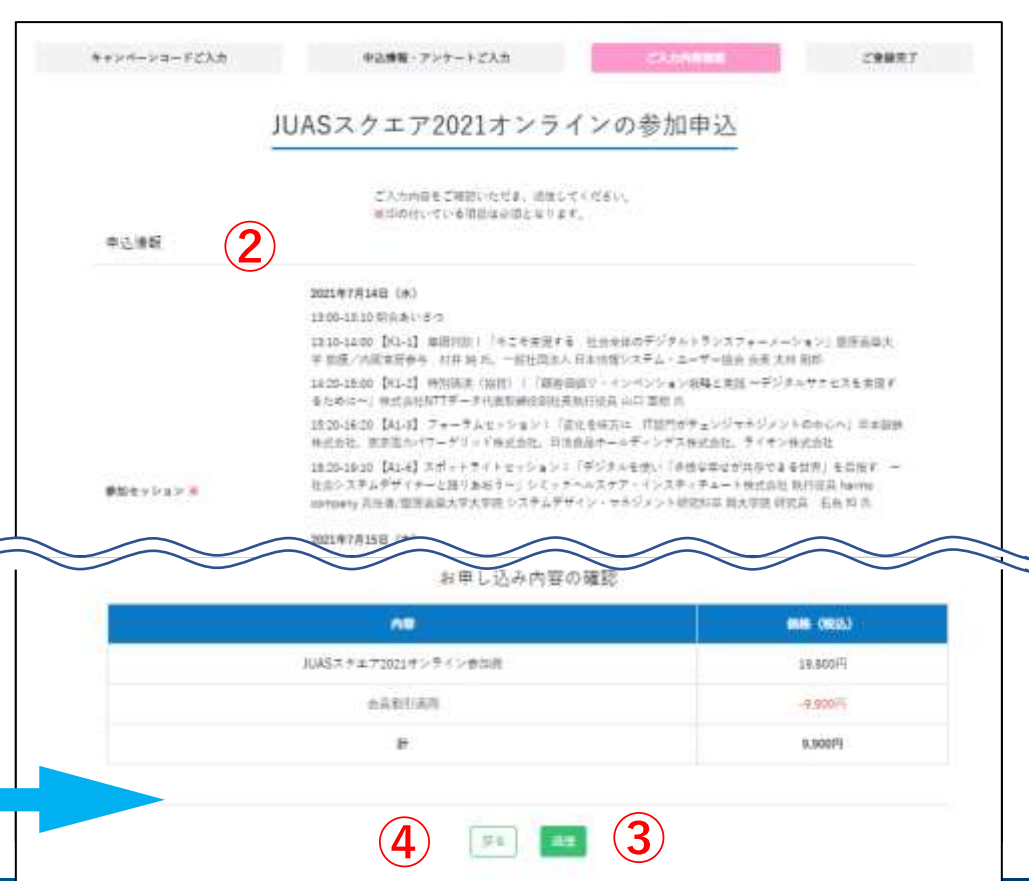

### **7. お申込み登録完了です!メールをご確認ください**

- ① ご登録いただいたメールアドレスに登録完了のメールが送信されますのでご確認ください。
- ② 変更等がございましたら、メールに記載のマイページのURLよりアクセスしてご変更ください。
	- 件名: 〔JUASスクエア2021オンライン〕事前登録完了のお知らせ
	- From: JUASスクエア2021オンライン <juassq2021online@supportoffice.jp>
	- To: ご登録いただいたメールアドレス

**お手元にメールが届かない場合、迷惑メールフォルダに入って いる可能性もございますので、ご確認をお願いします。**

**見当たらない場合は、下記までお問合せください。 JUASスクエア 登録事務局 E-mail:square@juas.or.jp**

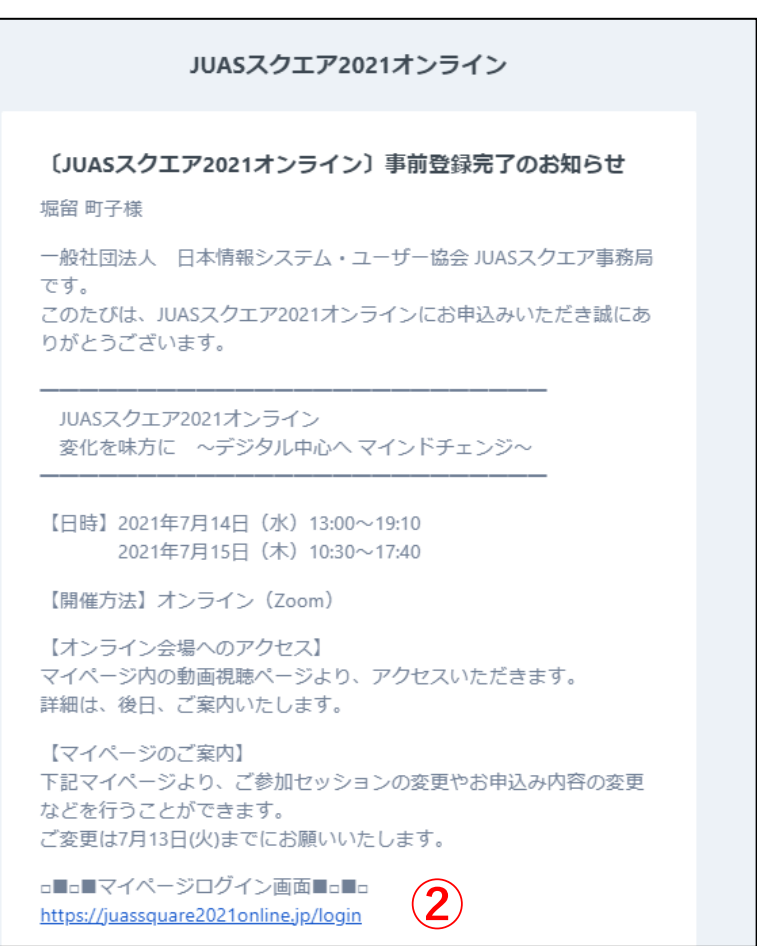

### <span id="page-8-0"></span>**8. 参加費のお支払いについて(共通)**

- ⚫ 支払方法は、クレジットカード決済または銀行振込いずれかにてお願いします。
- ⚫ JUASスクエア2021オンラインにおけるクレジットカード決済は、株式会社ゼウスが代行して行います。なお、 入力されたクレジットカード番号などの個人情報はSSLによる暗号化通信を使用し、クレジットカード番号を 弊協会は保有しません(決済ページの「個人情報の取扱い」をご参照ください)。
- 2021年7月13日(火)までに参加費のカード決済/ご入金をお願いいたします。
- ⚫ JUASスクエア2021オンラインでは、**請求書・領収書は原則として発行しておりません。** ご希望の場合は、

①参加申込登録時に、「請求書(pdf)」または「領収書(pdf)」の「必要」項目をチェックしてください。 ②参加申込登録完了後、発行をご希望される場合は、JUASスクエア事務局までメールにてご連絡ください。 なお、お送りする請求書・領収書は原則としてpdfファイルとなります。

- ⚫ 参加申込登録完了後、「支払方法」の変更を希望の場合は、JUASスクエア事務局(square@juas.or.jp)まで ご連絡ください。※マイページでのご自身での変更はできません。
- ⚫ 参加申込登録完了後、キャンペーンコード適用やキャンセルに伴う金額変更や返金を行う場合、 JUASスクエア事務局(square@juas.or.jp)までご連絡ください。

#### **9. カード決済について-1**

- ⚫ ゼウス決済ページには、①参加申込時、②登録完了後のマイページのステータスに表示される「決済手続き へ」ボタンから遷移します。次ページの要領でお手続きをお願いします。
- ⚫ 決済が完了後、ご登録いただいたメールアドレスに決済完了のメールが送信されますのでご確認ください。
	- 件名: 【ZEUS】決済完了メール(自動配信)
	- From: support@cardservice.co.jp
	- To: 「クレジットカード決済申し込みフォーム」に入力されたメールアドレス宛

**お手元にメールが届かない場合、迷惑メールフォルダに入って いる可能性もございますので、ご確認をお願いします。**

- ⚫ 決済完了後、マイページのステータスは「決済完了」と表示されます。
- ⚫ 後日、クレジットカード会社から発行される請求明細書に記載される 請求者名は「JUASスクエア2021」となります。
- ⚫ 決済完了後、キャンペーンコード適用やキャンセルに伴う金額変更や 返金を行う場合、「クレジットカード決済申し込みフォーム」に入力された メールアドレスが必要です。 JUASスクエア事務局(square@juas.or.jp)までご連絡ください。

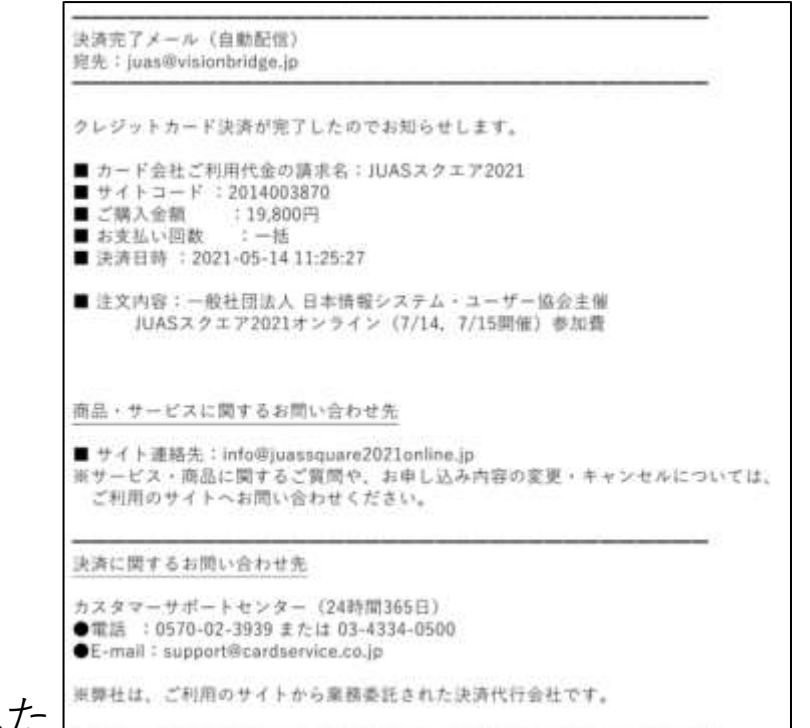

#### **9. カード決済について-2**

- ① ご利用内容(金額)、クレジットカード決済申込フォーム(電話番号/メールアドレス:申込みフォームの 情報)が正しいことを確認ください。
- ② カード名義、カード番号、有効期限、セキュリティコードを入力し、個人情報の取扱いについて同意の上、 「お申込内容確認」をクリックしてください。
- ③ 確認ページの内容が正しいことを確認し、「お申し込み」をクリックしてください(修正があれば「前の ページに戻る」ボタンより修正の上、お申し込みを行ってください)。 **※決済の「お申し込み」ボタンは1回だけクリックしてください。 ※ブラウザの「戻る」ボタンはエラーとなるため利用しないでください。**
- ④ 「クレジットカード決済申し込みフォーム」に入力されたメールアドレス宛に決済完了メールが自動送信さ れますので、ご確認ください。 ※領収書は、原則として発行しておりませんので、カード会社が発行する利用明細または本決済完了メール をご利用ください(登録時に領収書をご希望いただいた方には、pdfをメールで送ります。後日ご希望となっ た場合は、JUASスクエア事務局までご連絡ください) 。
- ⑤ マイページ(https://juassquare2021online.jp/login)にログインし、ステータスが「決済完了」となってい ることを確認ください。

**※万が一、カード情報を正しく入力しているにも関わらず決済完了できない場合、下記のゼウス カスタマー サポートセンターへお問合せください。**

> **ゼウス カスタマーサポートセンター(24時間365日) 電話 :0570-02-3939 または 03-4334-0500 E-mail:support@cardservice.co.jp**

### **10. 銀行振込について**

- 2021年7月13日(火)までに参加費のお振込をお願いいたします。 期日までのお振込みが難しい場合は、お振込み予定日をJUASスクエア事務局までお知らせください。
- ⚫ 振込手数料につきましては、参加申込み者様負担となりますので予めご了承ください。
- ⚫ 「ご参加費」は事前登録完了メールにて、振込先口座情報はマイページのステータスからご確認可能です。

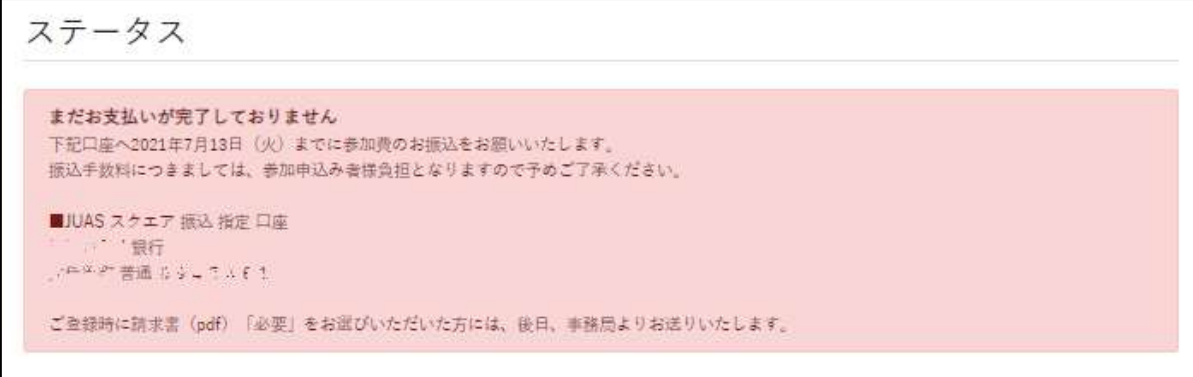

⚫ **請求書・領収書はご希望があった場合に発行いたします(pdfファイル)。**

ご希望の場合は、

①参加申込登録時の「請求書(pdf)」に「必要」をチェックしてお知らせください。 ②後日ご希望となった場合は、JUASスクエア事務局までメールにてご連絡ください。 いずれも、後日事務局よりpdfファイルをお送りします。

⚫ ステータスの変更は、銀行での入金が確認された時点でステータスを事務局にて変更します。 ステータスへの反映までにお時間をいただく場合がございますが、あらかじめご了承ください。

#### **11. マイページのご案内**

#### **マイページでご自身でできること**

#### ・参加登録セッションの変更

- ・ログインID、登録メールアドレス、ログインパスワード、ほか登録情報の変更
- ・参加費のクレジットカード決済

#### **申し込み完了後の下記変更は、JUASスクエア事務局まで メールにてご連絡下さい。**

- **・キャンペーンコードの変更**
- **・支払方法の変更**
- **・請求書/領収書の発行依頼・発行不要連絡**
- **・参加申込自体のキャンセル**

**JUASスクエア 登録事務局 E-mail:square@juas.or.jp**

① マイページへは「事前登録完了のお知らせ」メールに記載の URL、またはJUASスクエア2021オンライン Webサイトの 「マイページ」ボタンよりアクセスして下さい。

② 申込者情報で入力していただいた、ログインIDと ログインパスワードを入力し、「ログイン」ボタンを クリックして下さい。

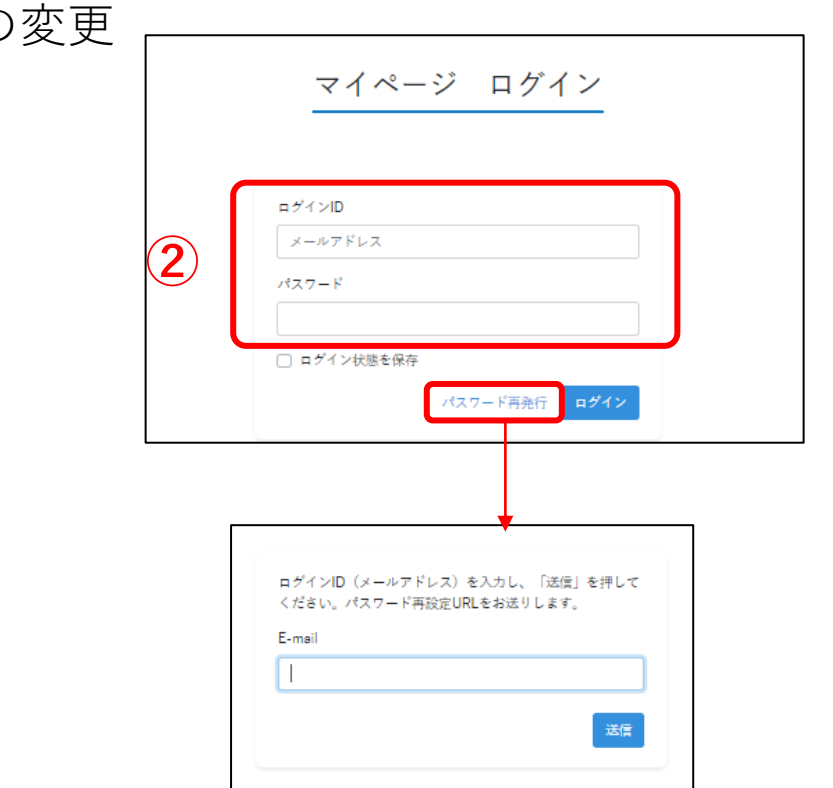

**パスワードを忘れた場合は「パスワード再発行」 をクリックし、ログインIDを入力してください。 ご登録いただいたメールアドレスに再設定用の URLが届きます。**

**①** <https://juassquare2021online.jp/login>

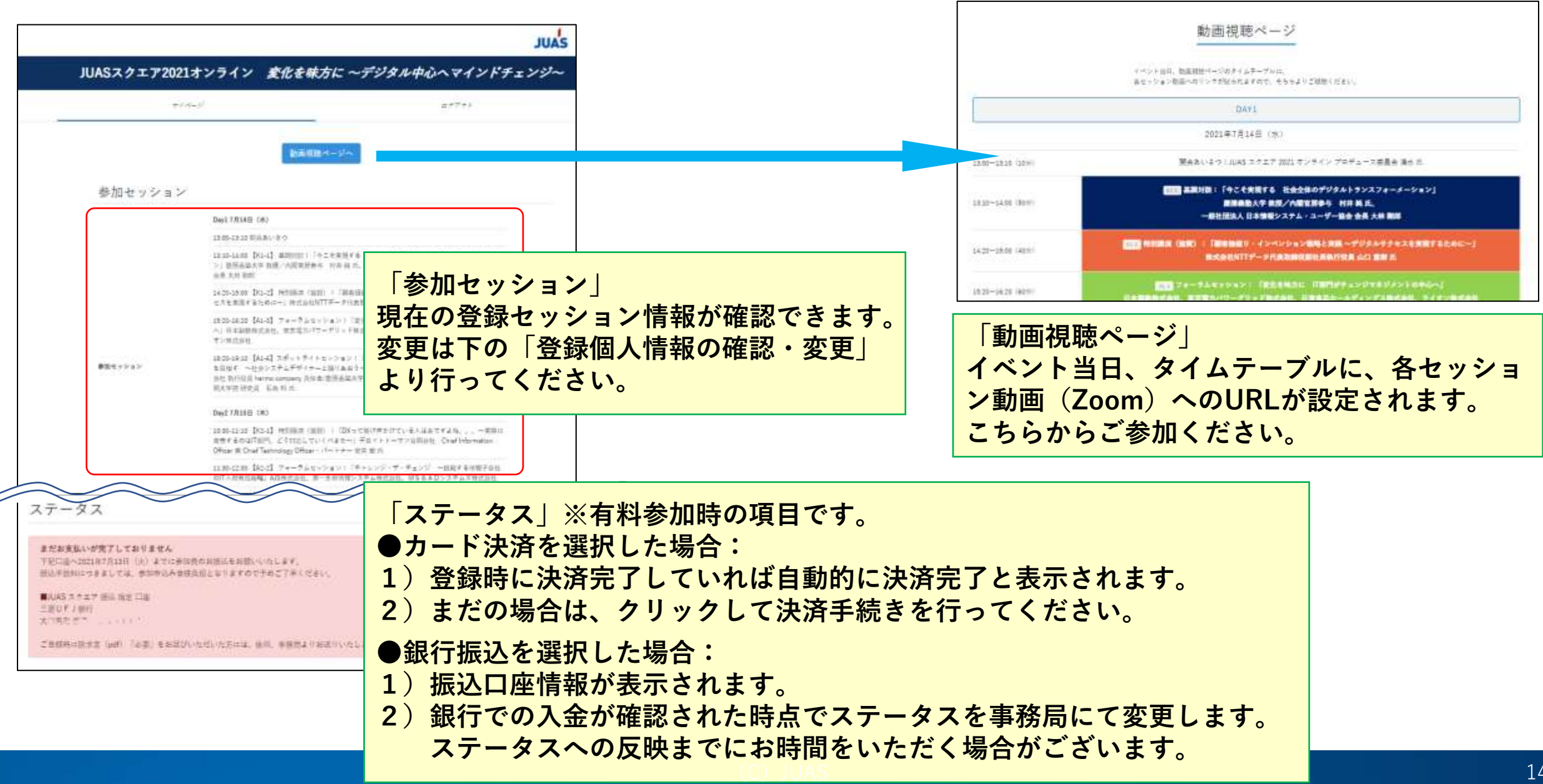

#### **マイページ画面例 2変更画面**

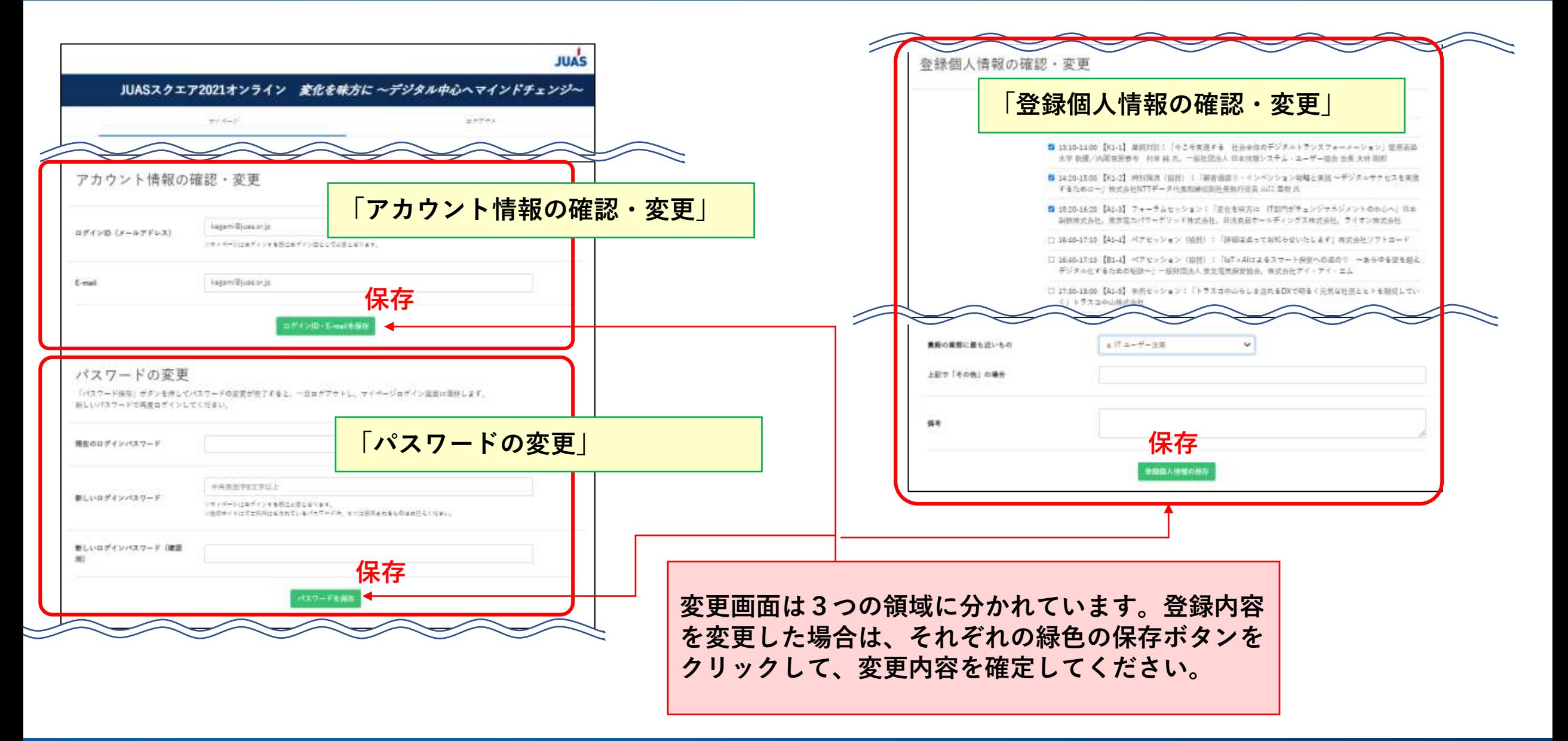

#### **■イベント内容/登録に関するお問い合わせ**

JUASスクエア 登録事務局 E-mail: square@juas.or.jp TEL:03-3249-4101 受付時間:10:00~17:00(土・日・祝日を除く)

#### **■ 配信視聴環境等のシステムに関するお問い合わせ**

JUASスクエア テクニカルサポート事務局 E-mail:juas@visionbridge.jp TEL:03-5229-6880 受付時間:10:00~17:00(土・日・祝日を除く)

一般社団法人日本情報システム・ユーザー協会 〒103-0012 東京都中央区日本橋堀留町2-4-3 日本橋堀留町2丁目ビル8階